# **Part 2 - Repeat Behavior**

#### **Table of Contents**

- $\bullet$  [Intro](#page-0-0)
- [Adding to the Template](#page-0-1)
	- [Importing Multiple Rows](#page-0-2)
		- [Fitting Data on to Multiple Slides](#page-1-0)
- [Writing the Code](#page-2-0)
- [Final Code](#page-3-0)
- [Downloads](#page-4-0)
- [Next Steps](#page-4-1)

### <span id="page-0-0"></span>**Intro**

This is Part 2 of a 3-part tutorial series for the [Project Proposal](https://wiki.softartisans.com/display/PPTW11/Project+Proposal) scenario. It is recommended that you complete [Part 1 - Getting Started](https://wiki.softartisans.com/display/PPTW11/Part+1+-+Getting+Started) b Λ efore starting this section.

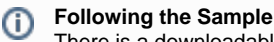

There is a downloadable [PowerPointWriter\\_BasicTutorials.zip](https://wiki.softartisans.com/download/attachments/9733462/PowerPointWriter_Basic_Tutorials.zip?version=1&modificationDate=1392166409777&api=v2) with completed templates and code. The completed example of the template is available under ProjectProposal/templates/part2\_template.pptx. The code for this part of the tutorial can be found in Part2.a spx.cs.

This part focuses on taking advantage of PowerPointWriter's repeat slide behavior.

## <span id="page-0-1"></span>**Adding to the Template**

#### <span id="page-0-2"></span>**Importing Multiple Rows**

We are going to start with the template file as it was at the end of Part 1.

1. Add a new content slide with the title 'Team Members'. This slide will contain data from the 'Team' data source about the proposed team members for the new project.

In Part 1, our data source only contained a single row of data. However, the 'Team' data source contains multiple rows of data that we wish to import into the presentation. In order for multiple rows of data to be imported using a data marker, the data marker must be placed in a list entry or table row. The list or table will expand dynamically to hold all of the imported rows. For more information see [Importing Multiple Rows of Data](https://wiki.softartisans.com/display/PPTW11/Importing+Multiple+Rows+of+Data)

- 2. On the 'Team Members' slide, add a new table with 2 rows and 4 columns by going to *Insert > Table* and choosing the appropriate size. The table will automatically be formatted based on the theme of your presentation.
- 3. In the first row of the table, add the headers **'Name'**, **'Role'**, **'Joined'**, and **'Previous Experience'**.
- 4. In the second row, add the following data markers under their corresponding headers:
	- %%=Team.Name
	- %%=Team.Role
	- %%=Team.YearJoined
	- %%=Team.Experience
- 5. To finish this slide, add the data marker %%=Proposal.ReviewStatus somewhere at the bottom of the slide. Your completed slide should look like the following:

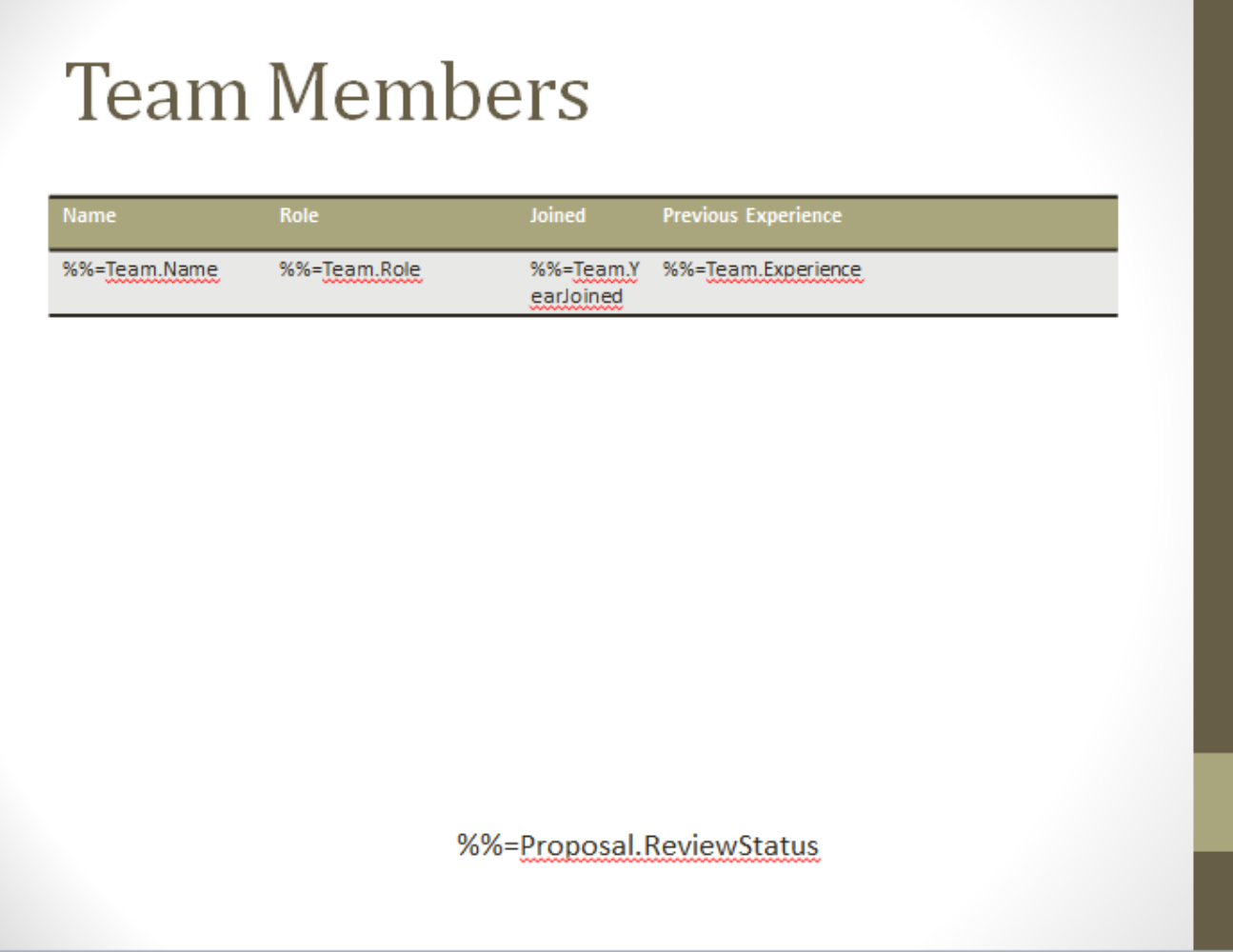

#### <span id="page-1-0"></span>**Fitting Data on to Multiple Slides**

Our next slide will contain a list of estimated costs for the project.

- 1. Create a new slide and give it the title 'Expected Costs'.
- 2. Add %%=Proposal.ReviewStatus to the bottom of the slide.
- 3. Add a table to this new slide with 2 rows and 3 columns. This table will contain data from the 'Cost' data source.
- 4. In the first row of the table, label the table columns **'Type'**, **'Item'**, and **'Amount'**.
- 5. In the second row, add the following data markers under their corresponding headers:
- %%=Cost.Type
- %%=Cost.Item
- %%=Cost.Amt.

The 'Cost' data source contains more data than can fit on to a single slide. In order to ensure that data does not fall off of a slide, the Data Binding Property [MaxRowsPerSlide](https://wiki.softartisans.com/display/PPTW11/DataBindingProperties.MaxRowsPerSlide) can be set. When importing data, PowerPointWriter will stop importing data onto a slide when it reaches the MaxRowsPerSlide limit.

Additionally, we want to be sure that all the data from the 'Cost' data source is imported into our presentation. To do this the **RepeatSlide** marker can be used in conjunction with the MaxRowsPerSlide property. When placed as the first item in the notes section of the slide, the RepeatSlide marker will copy that slide in place and continue importing data on to the new slide. This behavior will continue until the end of the data source or the [MaxRowsToImport](https://wiki.softartisans.com/display/PPTW11/DataBindingProperties.MaxRowsToImport) limit is reached. For more information see [Fitting Data on to Multiple Slides](https://wiki.softartisans.com/display/PPTW11/Fitting+Data+on+to+Multiple+Slides).

6. To use the RepeatSlide marker, add the text '%%RepeatSlide' as the first string of text in the notes section of the 'Expected Costs' slide. Make sure there is a space between %%RepeatSlide and the next item of text. The completed slide should look like the one below. Note the

RepeatSlide marker in the notes section of the slide.

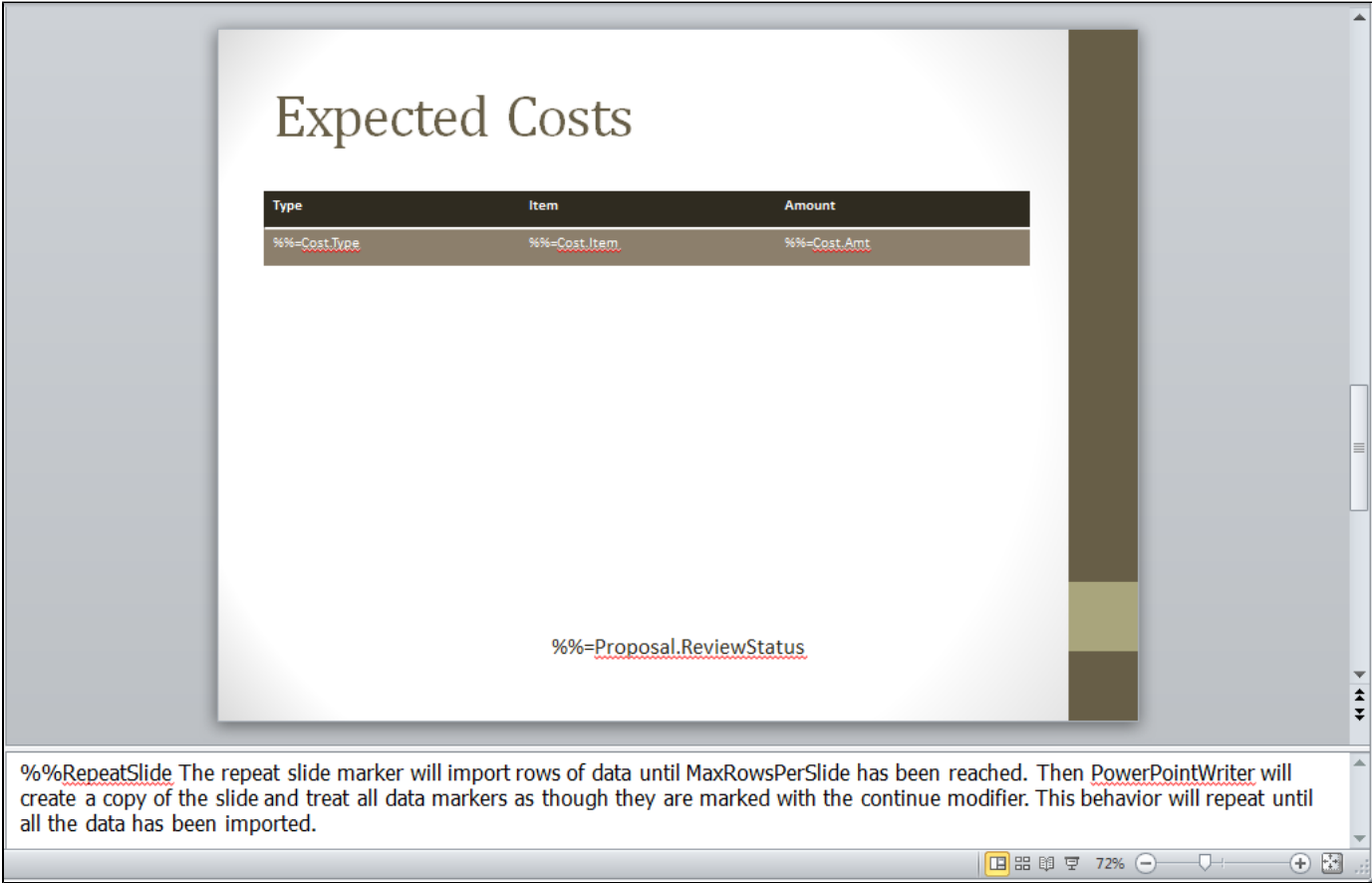

## <span id="page-2-0"></span>**Writing the Code**

We will reuse the code from [Part 1](https://wiki.softartisans.com/display/PPTW11/Part+1+-+Getting+Started) of this tutorial. We will take out the Process and Save calls and add our new code for Part 2.

```
//Code from part 1
PowerPointTemplate pptt = new PowerPointTemplate();
pptt.Open(Page.MapPath("//templates//part1_template.pptx"));
DataBindingProperties dataProps = pptt.CreateDataBindingProperties();
object[] valuesArray = { "Project Name", "Project Date", "Review", "Leader Name",
"Start Date", "Cost Estimate", "Project Summary" };
string[] columnNamesArray = {"Name", "Date", "ReviewStatus", "Leader", "Start",
"Estimate", "Summary"};
pptt.BindData(valuesArray, columnNamesArray, "Proposal", dataProps);
```
1. Get the data for the Team and Cost data sets.

#### **Following the Sample**

In the sample project, we are parsing CSV files with query results, rather than querying a live database. The CSV files are available under the data directory. There is a copy of the CSV parser, GenericParsing.dll in the bin directory of the project GetCSVData is defined in Part1.aspx.cs in a region marked Utility Methods.

These calls are to a helper method GetCSVData that parses the CSV files and returns a DataTable with the values.

```
DataTable dtTeam = GetCSVData(Page.MapPath("//data//Part1_Team.csv"));
DataTable dtCost = GetCSVData(Page.MapPath("//data//Part1_Cost.csv"));
```
If you are following in your own project and would like to parse the CSV files as well, you will need to:

- Add a reference to GenericParsing.dll
- $\bullet$  Include GeneringParsing at the top of your code.
- Add the GetCSVData method that can be found in the sample code.

2. Set the MaxRowsPerSlide property to be 10.

dataProps.MaxRowsPerSlide = 10;

3. Bind the Team and Cost data sets to the template

```
pptt.BindData(dtTeam, "Team", dataProps);
pptt.BindData(dtCost, "Cost", dataProps);
```
4. Process the data

```
pptt.Process();
```
6. Use the [Slides.Delete](https://wiki.softartisans.com/pages/viewpage.action?pageId=9733403) method to delete the last slide. It takes an integer representing the index of the slide to delete as a parameter.

```
pres.Slides.Delete(numSlides - 1);
```
7.Save the final presentation and stream it in the response.

```
ppta.Save(pres, Page.Response, "Part2_Output.pptx", false);
```
## <span id="page-3-0"></span>**Final Code**

For information on writing this code, see [Part 1 - Getting Started.](https://wiki.softartisans.com/display/PPTW11/Part+1+-+Getting+Started)Λ

```
//Code from Part 1
PowerPointTemplate pptt = new PowerPointTemplate();
pptt.Open(Page.MapPath("//templates//part1_template.pptx"));
DataBindingProperties dataProps = pptt.CreateDataBindingProperties();
object[] valuesArray = { "Surgery Schedule", "January 1, 2014", "Under Review",
"Pamela Blythe", "January 1, 2015", "6 months", "Software to schedule surgeries that
require multiple resources such as surgeons, assistants, nurses, pre-op and post-op
space, surgery theater, long-term recovery rooms." };
string[] columnNamesArray = { "Name", "Date", "ReviewStatus", "Leader", "Start",
"Estimate", "Summary" };
//Code from Part 2
DataTable dtTeam = GetCSVData(Page.MapPath("//data//Team.csv"));
DataTable dtCost = GetCSVData(Page.MapPath("//data//Cost.csv"));
dataProps.MaxRowsPerSlide = 10;
pptt.BindData(dtTeam, "Team", dataProps);
pptt.BindData(dtCost, "Cost", dataProps);
pptt.Process();
ppta.Save(Page.Response, "Part2_Output.pptx", false);
```
## <span id="page-4-0"></span>**Downloads**

You can download the code for the Basic PowerPointWriter Tutorials as a Visual Studio solution, which includes the Project Proposal.

• [PowerPointWriter\\_BasicTutorials.zip](https://wiki.softartisans.com/download/attachments/9733462/PowerPointWriter_Basic_Tutorials.zip?version=1&modificationDate=1392166409777&api=v2)

## <span id="page-4-1"></span>**Next Steps**

Continue on to [Part 3 - Passing to PowerPointApplication](https://wiki.softartisans.com/display/PPTW11/Part+3+-+Passing+to+PowerPointApplication)